## Samsung Galaxy S24+ Pošta SiOL nastavitve

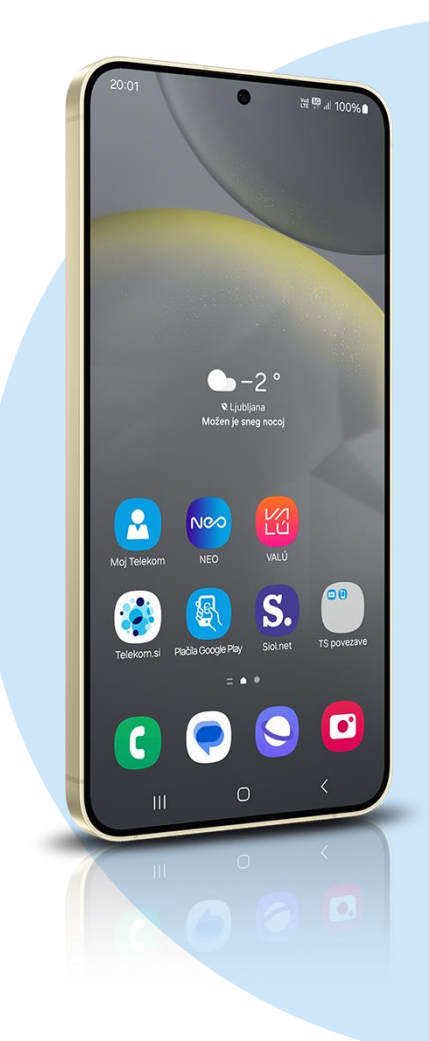

## Ikona Outlook

- Dodajanje računa
	- Vnesite svoj e-poštni naslov: [vaš elektronski naslov] **NAPREJ**
	- IMAP
		- Prikazano ime: [po želji]
		- Opis: [po želji]

## **Strežnik dohodne pošte IMAP**

- Ime gostitelja IMAP: pop.siol.net Vrata: 143\*
- Vrsta varnosti: None\*
- Uporabniško ime IMAP: [vaše uporabniško ime za SIOL]\*
- Geslo IMAP: [vaše geslo za SIOL]\*

## **Strežnik odhodne pošte SMTP**

- Ime gostitelja SMTP: mail.siol.net Vrata: 465\*\*
- Vrsta varnosti: SSL/TLS\*\*
- Uporabniško ime SMTP: [vaše uporabniško ime za SIOL]\*\*
- Geslo SMTP: [vaše geslo za SIOL]\*\*  $\overline{\mathsf{V}^{***}}$
- \* Nastavitve veljajo za **Pošto SiOL**. Označene podatke za druge e-naslove, preverite pri svojem ponudniku e-poštnih storitev. \*\* Nastavitve veljajo za **Pošto SiOL**.
	- V primeru, da nimate pošte SiOL, nastavitve odhodnega strežnika preverite pri ponudniku svoje e-pošte (Telemach, T-2, Amis,…).
- \*\*\*Za zaključek nastavitev potrdite simbol kljukice v desnem zgornjem kotu

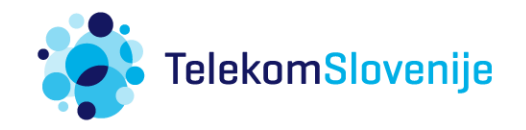